#### **NERC** NORTH AMERICAN ELECTRIC RELIABILITY CORPORATION

## **Plant** GADS Solar Training - Module 3

May 2024

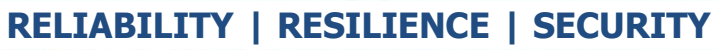

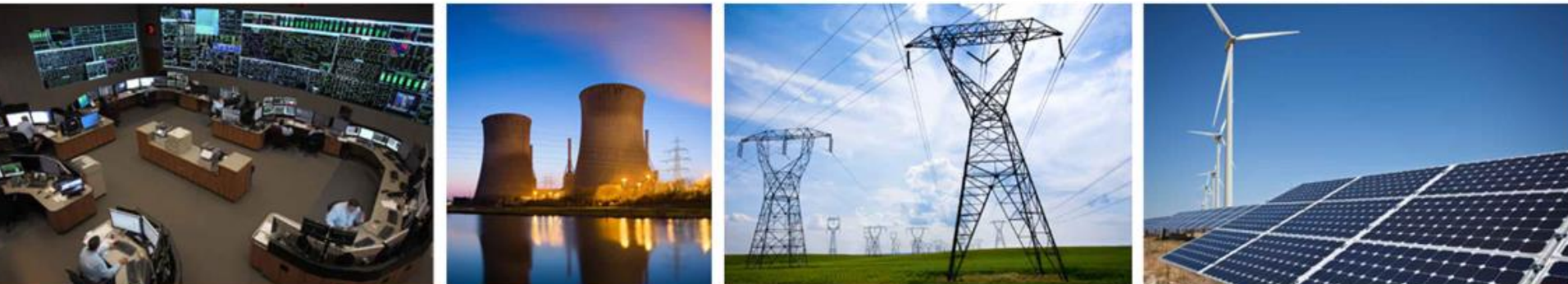

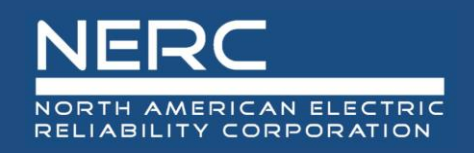

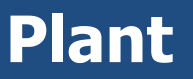

- Concepts
- Add Plant
- Update
- Validations
- Export, correct, and reimport
- Plant Import (Excel)
	- Append, Update, Full Replace

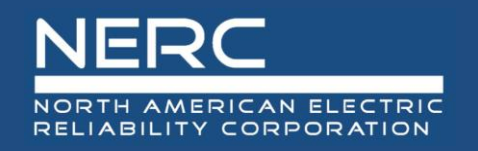

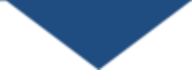

• All graphics (screen shots) in this presentation are courtesy of Open Access Technology International (OATI), Inc.

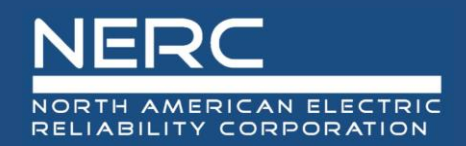

**Plant – User Interface**

# Plant – User Interface

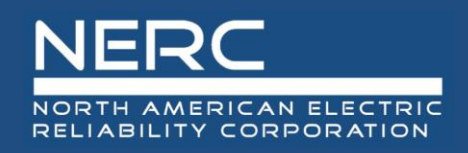

- Login to the NERC GADS OATI Wind and Solar Portal
- Click on Solar Generation (GADS)
- Hover over Forms and Inventory, then click on Plants

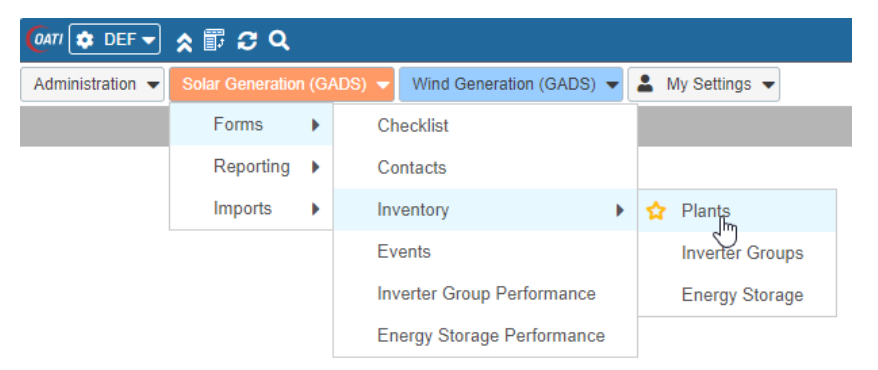

• A list of plants (if any) will appear

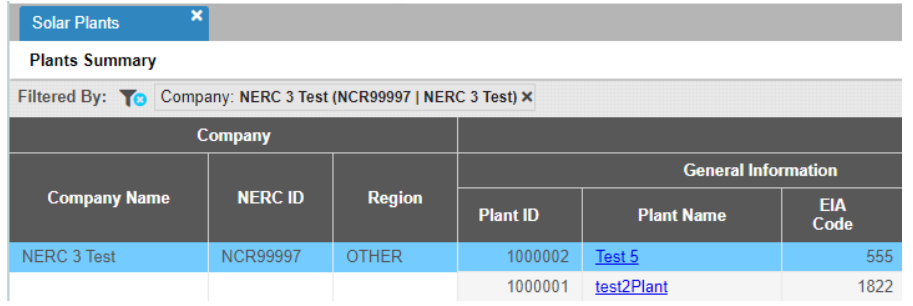

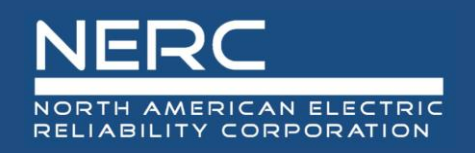

- You can edit the plant information by clicking on a plant or you can create a new plant
- You may need to filter (top right of screen) for a certain company before adding a new plant

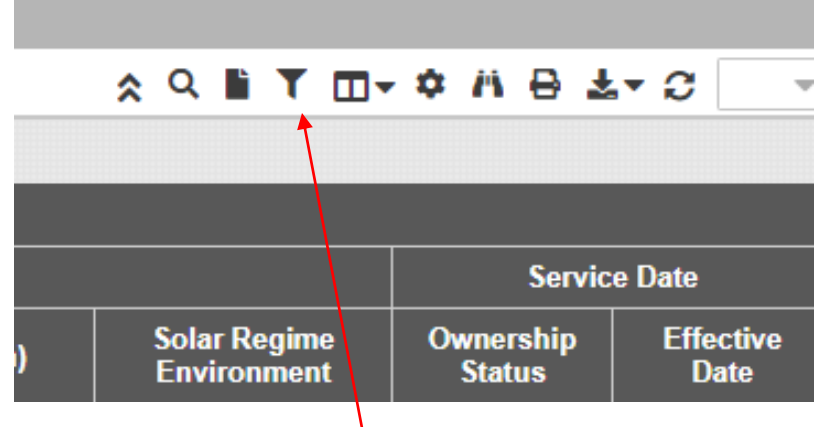

• Click the filter icon to select a company

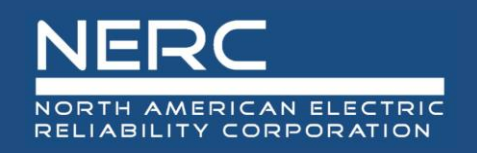

• Select a company from the filter and click the floppy disk icon to filter

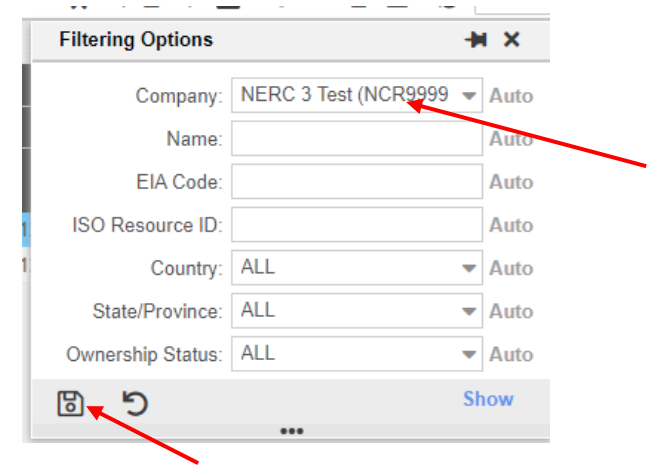

• Select the new icon to create a new plant

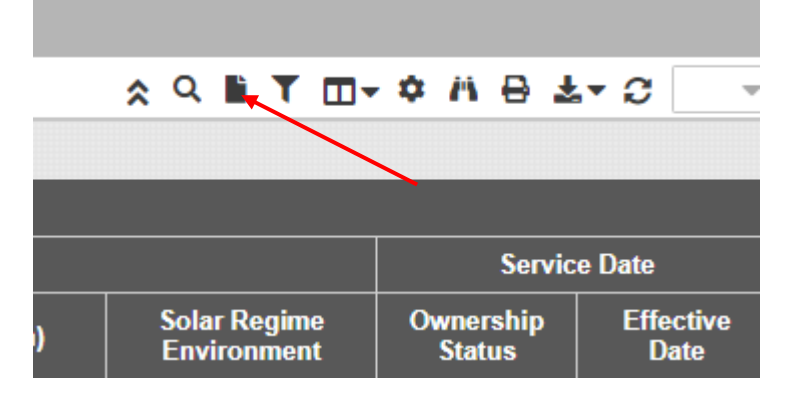

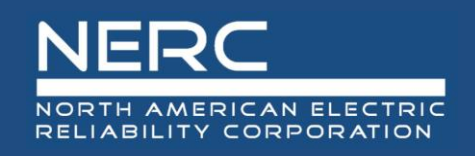

#### • The following screen will appear

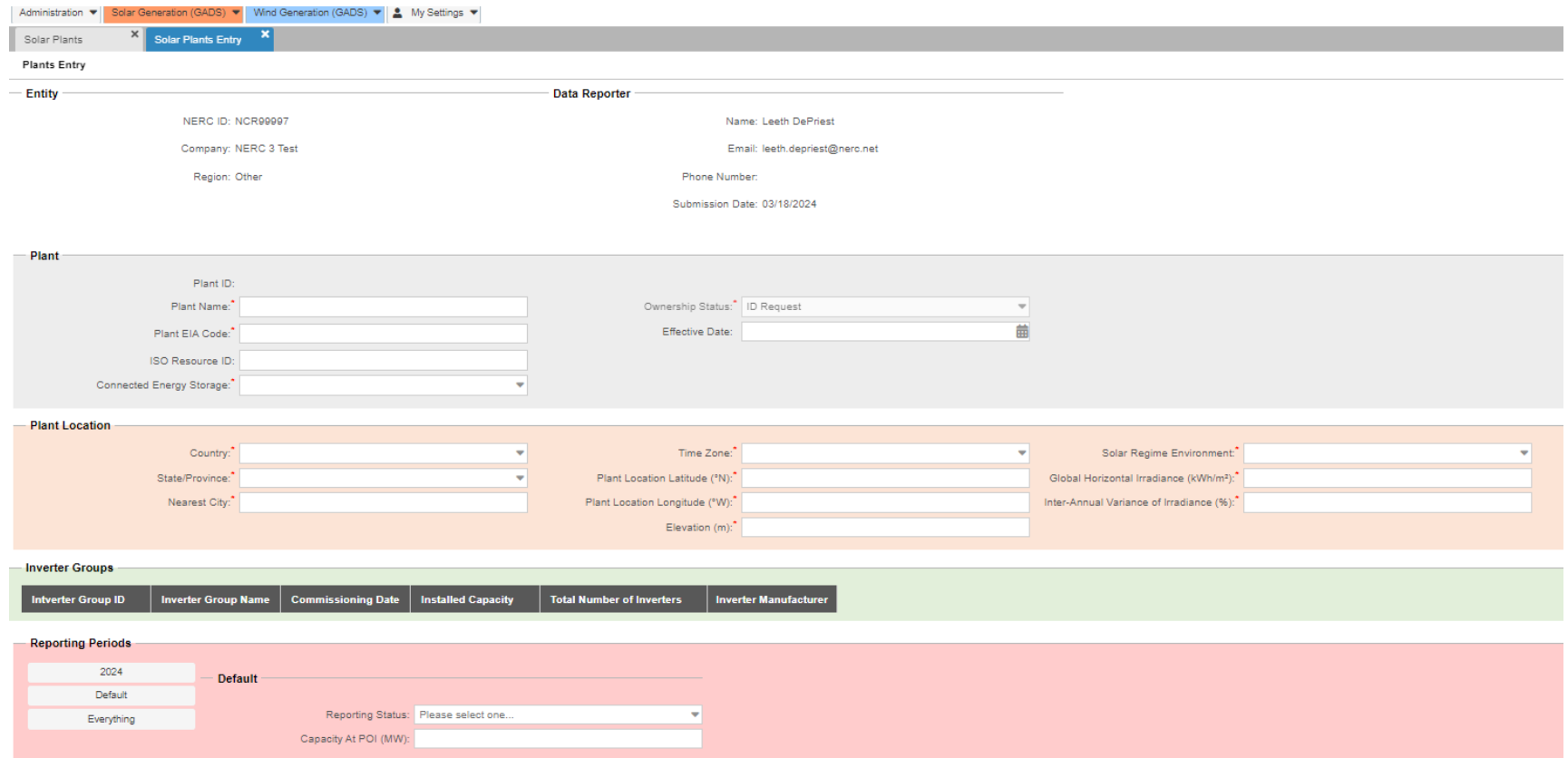

• Let's look closer at each section

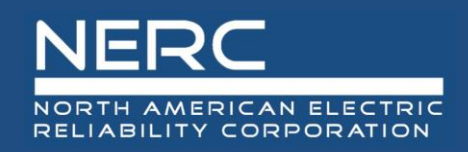

• The entity (company) data is filled in because the company has already been created

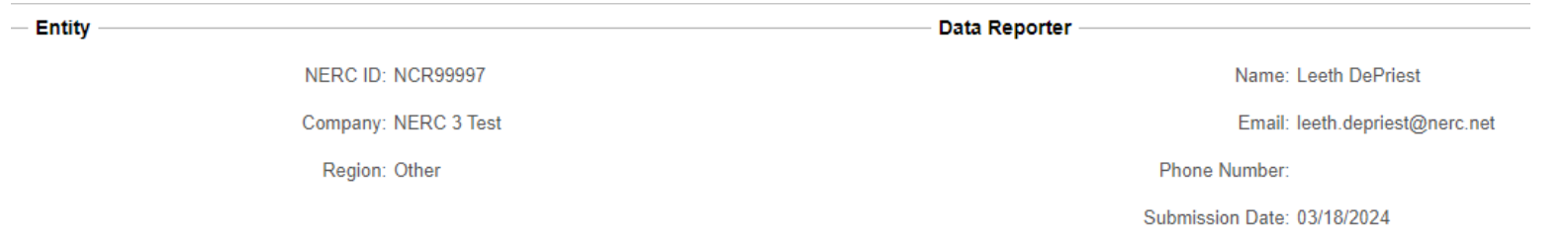

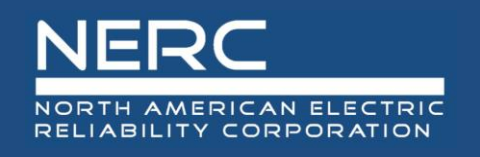

#### • This part of the screen is for plant information entry

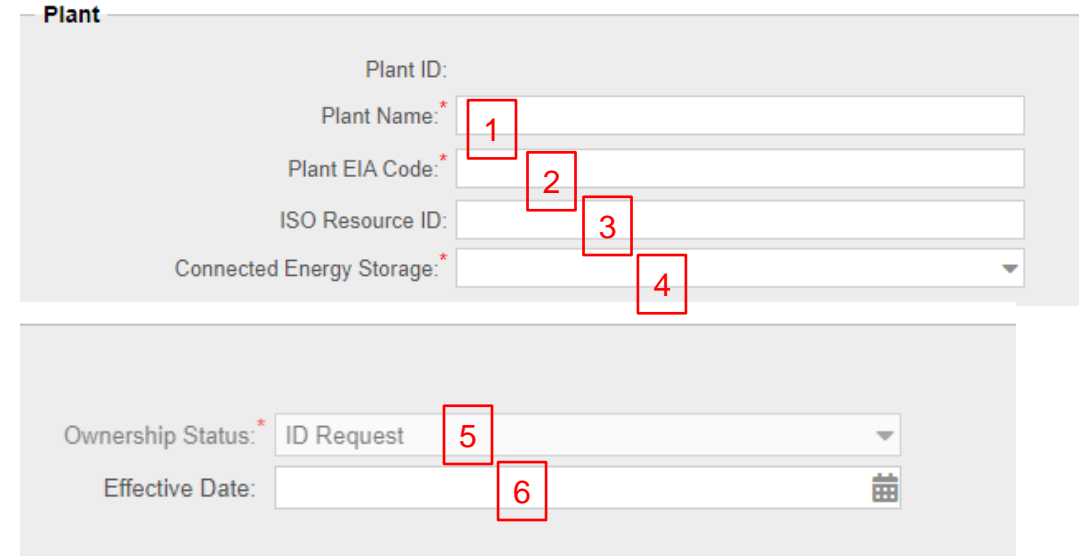

- 1. Enter the plant name. Use the same plant name as reported to EIA.
- 2. Enter the EIA plant Code (US only)
- 3. If applicable, enter the identifier assigned by an ISO or RTO
- 4. Select the whether the plant has on-site energy storage from the picklist
- 5. Select the plant ownership status from the picklist Select **ID Request** for a new plant
- 6. Enter the effective date of the plant ownership status as the commissioning date of the plant site.
- **10 RELIABILITY | RESILIENCE | SECURITY** For updates to an existing plant, enter the date the change became effective
- 

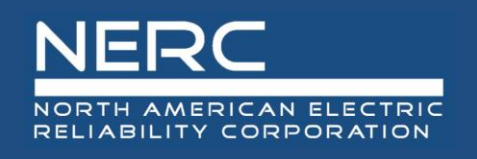

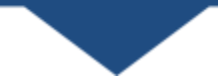

• This part of the screen is for plant location entry

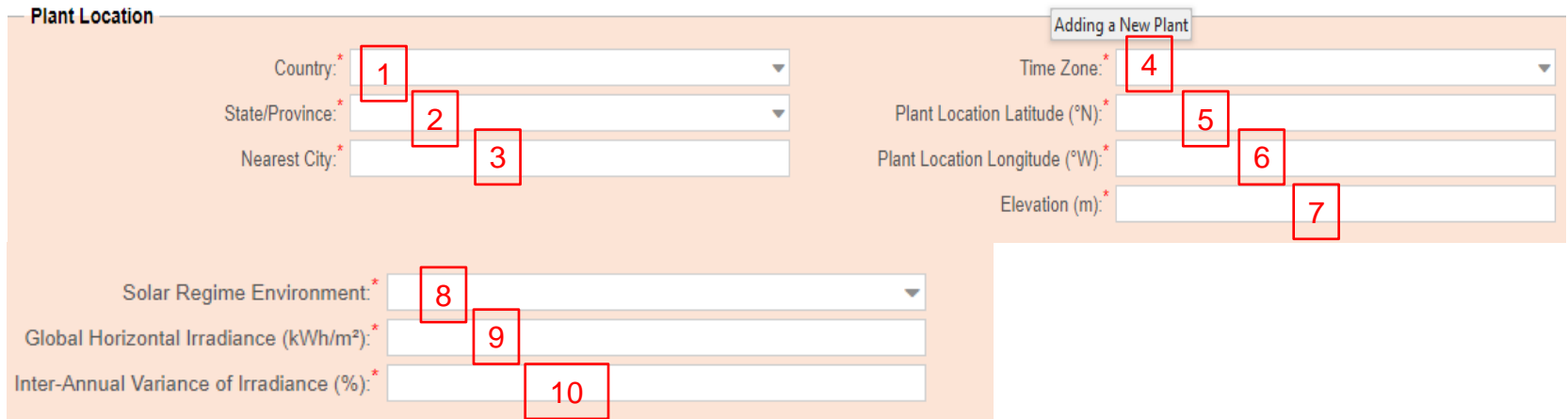

- 1. Select the country from the picklist
- 2. Select the state or province from the picklist
- 3. Enter the nearest city
- 4. Select the time zone used for GADS reporting (not necessarily where the unit is located) from the picklist
- 5. Enter the plant latitude (a value from 20 through 65)
- 6. Enter the plant longitude (a value from 50 thru 135)
- 7. Enter the elevation of the physical location of the plant in meters (m)
- 8. Select the solar regime environment from the picklist
- 9. Enter the annual Global Horizontal Irradiance (a value from 800 thru 2200)
- 10.Enter the inter-annual variance of global horizontal irradiance (GHI) for the specific site

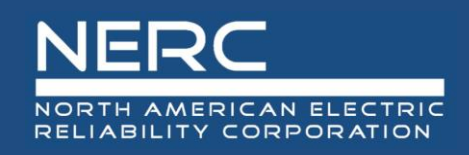

- This part of the screen is for reporting period entry
	- **Reporting Periods** are defined on Company Reporting obligations (by Year)
	- **Default Reporting Period** is a placeholder to populate Reporting Periods

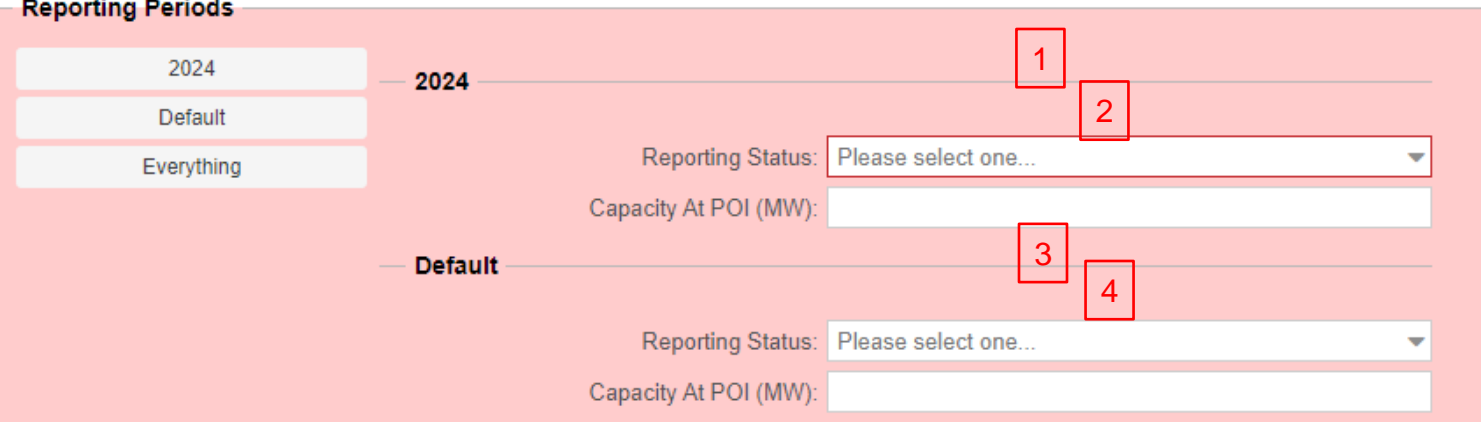

- 1. Select the current year (2024) reporting status from the picklist
- 2. Enter the current year (2024) capacity at the point of interconnection
- 3. Select the Default reporting status from the picklist
- 4. Enter the Default capacity at the point of interconnection
- Press the save button (floppy disk icon) on the bottom left of screen when all information has been entered

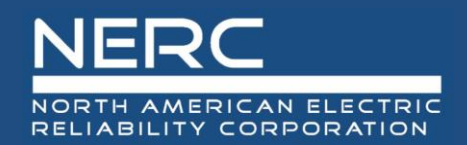

**Plant – Excel Template**

## Plant – Excel Template

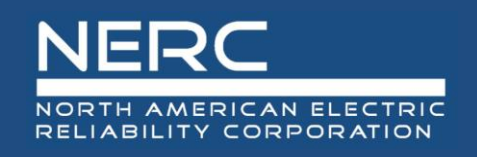

### **Plant Configuration Information**

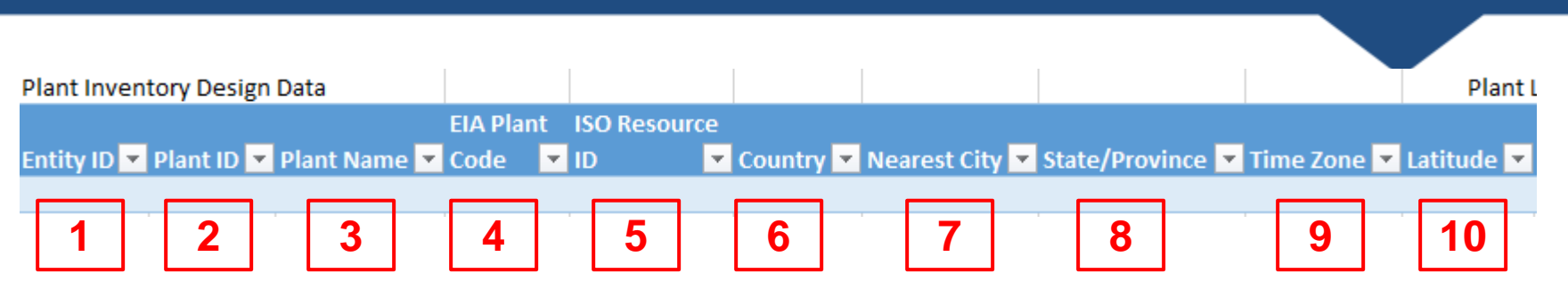

- *Remember the pop-up windows provide helpful information*
- 1. Enter the company NCR (NERC Compliance Registry) number or voluntary reporting ID
- 2. Enter the plant ID assigned by the GADS Solar application. Leave blank for new plants.
- 3. Enter the plant name. Use the same plant name as reported to EIA.
- 4. Enter the EIA plant Code (US only)
- 5. If applicable, enter the identifier assigned by an ISO or RTO
- 6. Select the country from the picklist
- 7. Enter the nearest city
- 8. Select the state or province from the picklist
- 9. Select the time zone used for GADS reporting (not necessarily where the unit is located) from the picklist.
- 10.Enter the plant latitude (a value from 20 through 65)

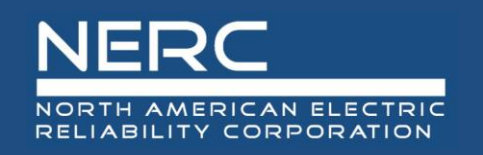

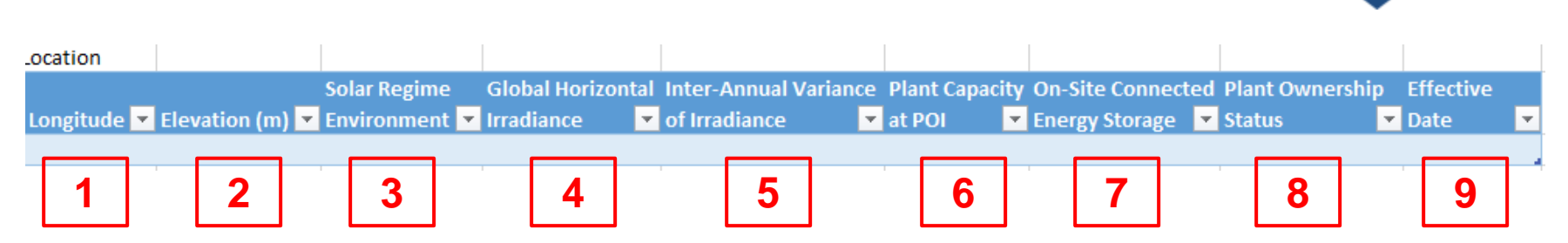

- Remember the pop-up windows provide helpful information
- 1. Enter the plant longitude (a value from 50 thru 135)
- 2. Enter the elevation of the physical location of the plant in meters (m)
- 3. Select the solar regime environment from the picklist
- 4. Enter the Global Horizontal Irradiance (kwh/square meter)
- 5. Enter the inter-annual variance of global horizontal irradiance (GHI) for the specific site
- 6. Enter the capacity at the point of interconnection (capacity of interconnection agreement)
- 7. Select the whether the plant has on-site energy storage from the picklist
- 8. Select the plant ownership status from the picklist
- 9. Enter the effective date of the plant ownership status. Leave blank for new plants.

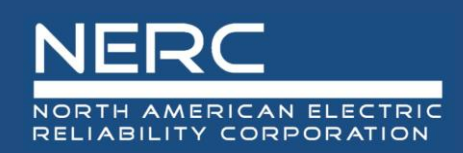

#### **Exporting Plant Configuration**

- You are now ready to export your Plant configuration file to OATI
- Save your Excel template to a place of your choosing
- Next create the XML file for the Plant configuration data
	- Make sure that you are on the "Plant" worksheet tab
	- Right click a cell somewhere on a row of data on the "Plant" worksheet
	- Select XML from the popup menu
	- Select export from the popup menu

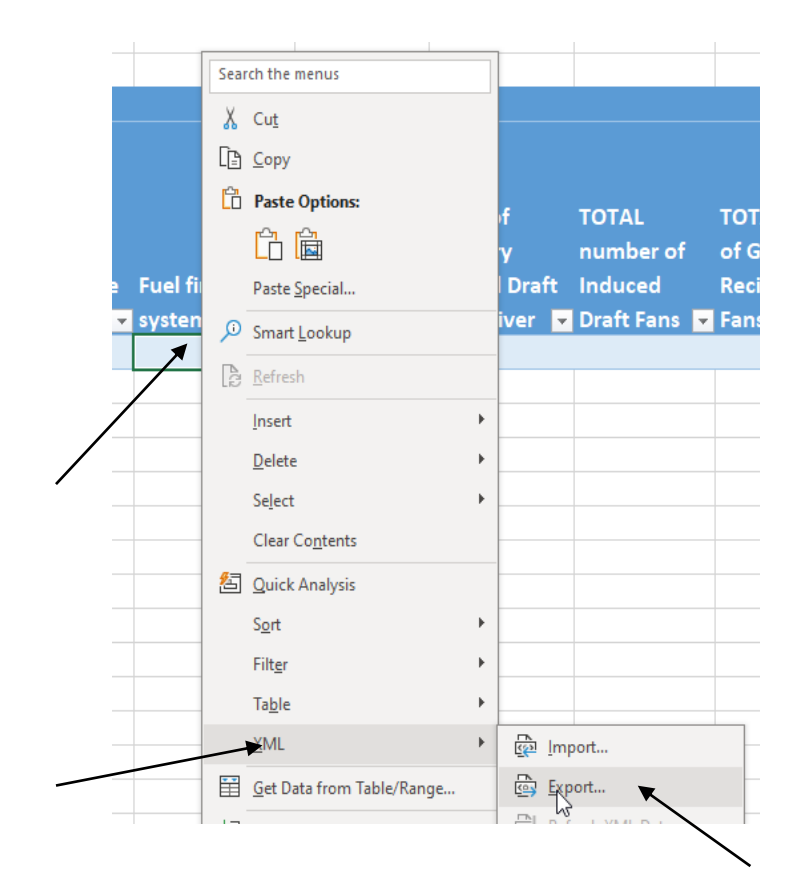

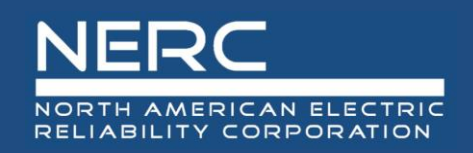

### **Exporting Plant Configuration**

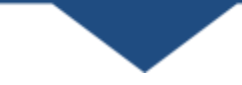

■ Name the file, select where you want the file saved, and press the export button

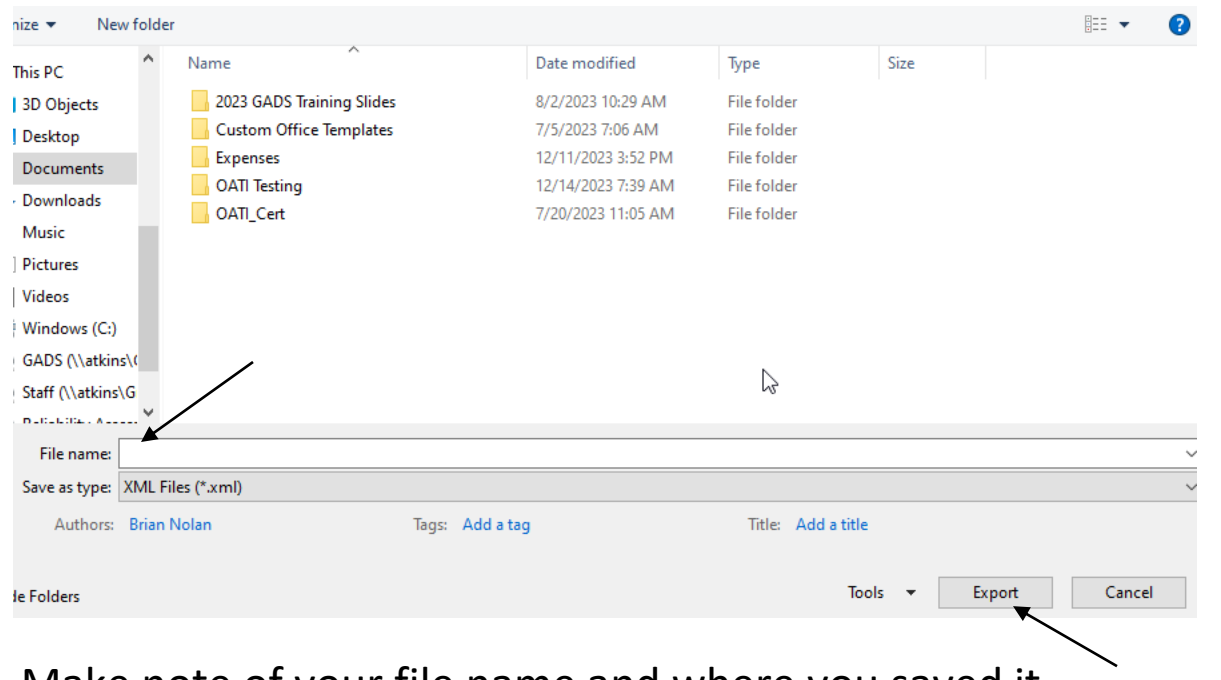

■ Make note of your file name and where you saved it

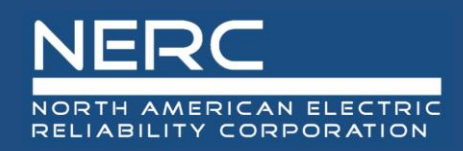

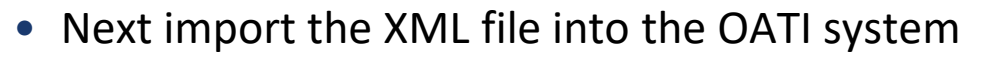

- Log into the OATI Solar GADS system
- Navigate to the appropriate menu item on the Solar interface
	- o Click on SOLAR Generation (GADS) on the top menu ribbon
	- $\circ$  Click Forms and then Inventory in the dropdown menu
	- o Click Plants in the dropdown menu

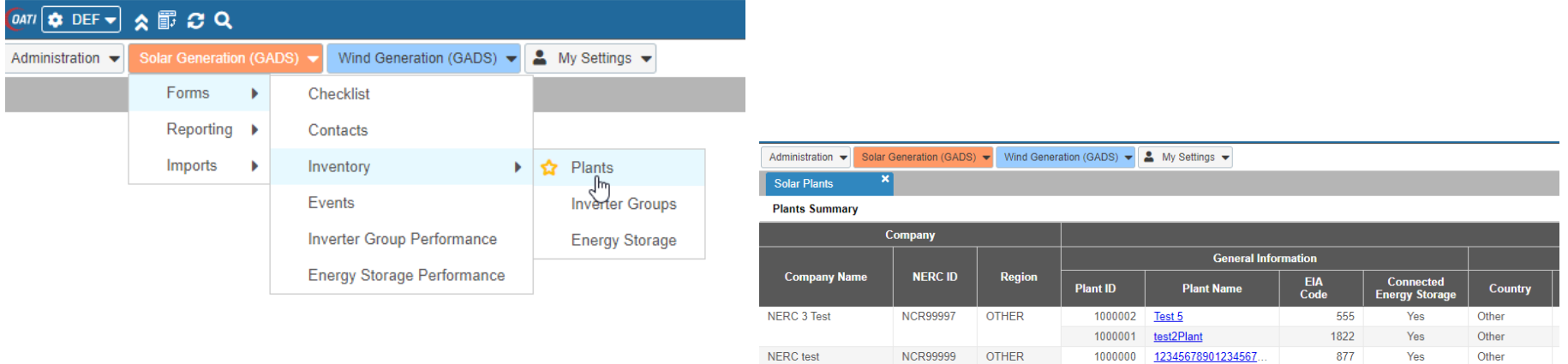

 $\circ$  A list of previously created plants (if any) will appear

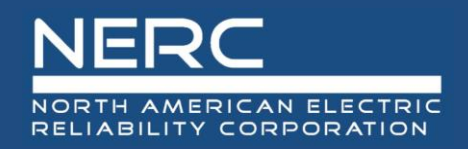

### **Importing Plant Configuration**

An Import button will appear on the bottom left of the screen

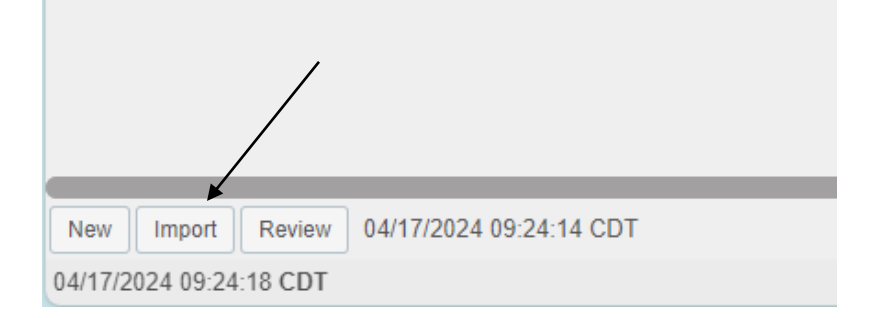

■ Press the import button and the popup below will appear

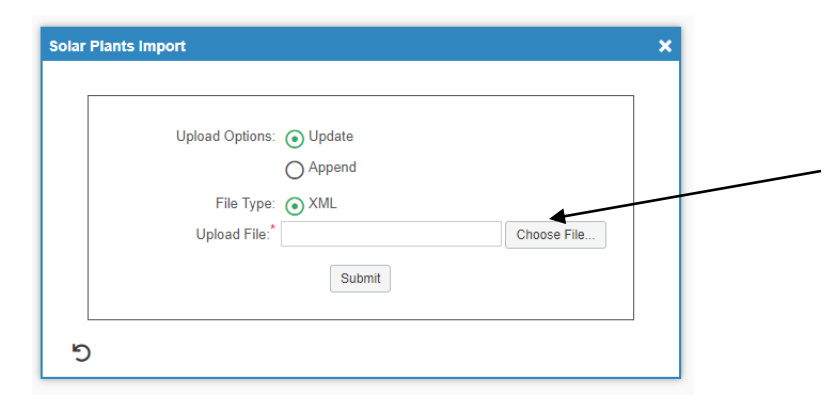

Click the "Choose File" button on the Solar Plants Import popup and navigate to where you saved your XML file

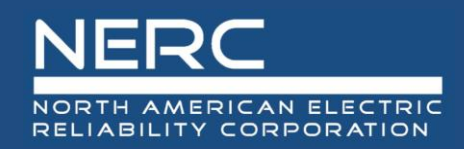

### **Importing Plant Configuration**

■ Select the file you just created and press the "Open" button

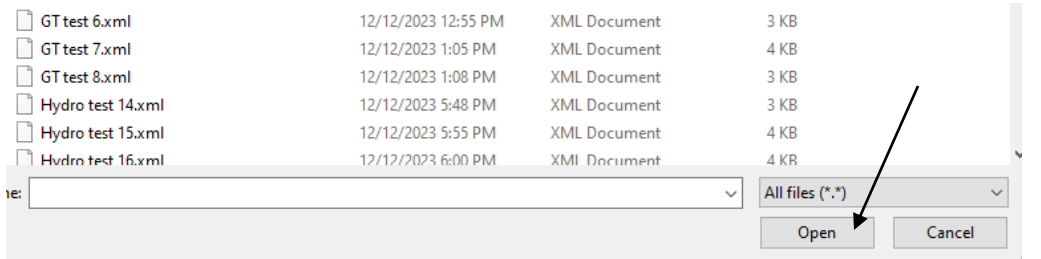

■ Click the submit button on the Solar Plants Import popup shown below

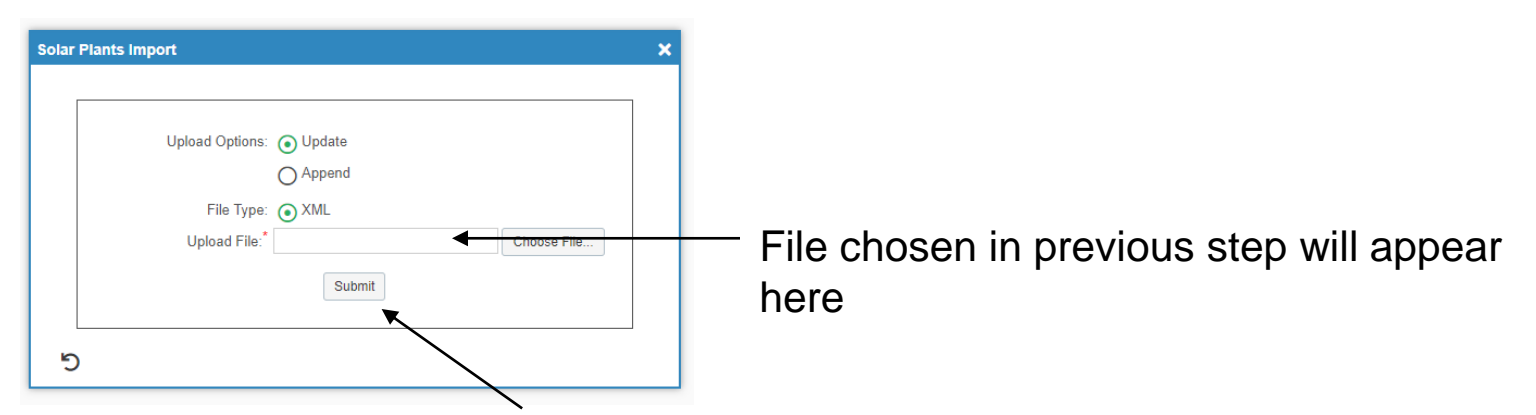

If you correctly entered the data in your spreadsheet, your Plant configuration data should load without issue and is complete.

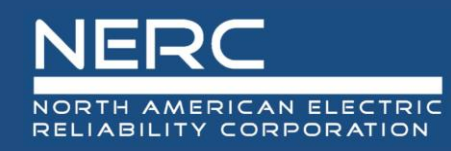

## **Questions and Answers**

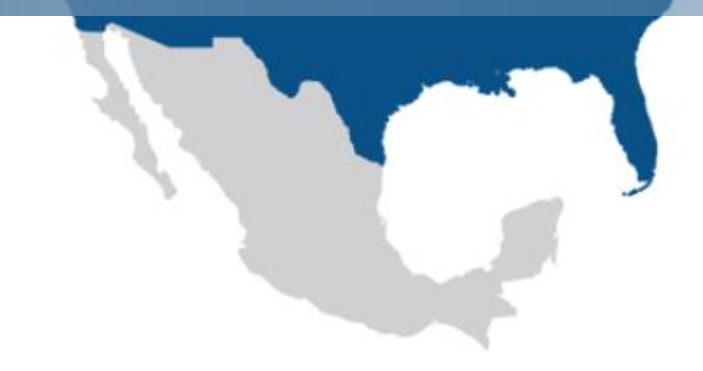

#### *gadssolar@nerc.net*